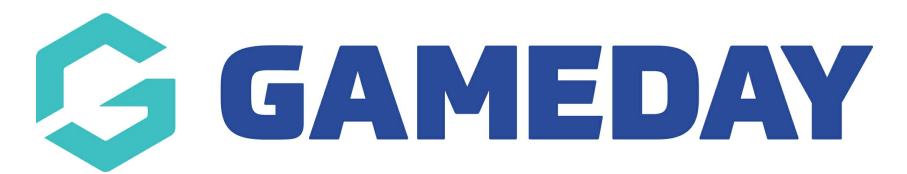

# **How do I configure and apply my Ladder Template to a competition?**

Last Modified on 12/12/2023 11:22 am AEDT

**Ladder Templates** are your own customised ladder configurations that can be applied to your competitions. You are able to customise the points each team will receive for a certain result, the fields your ladder will display and which fields your ladder will use to rank its teams. In order to create a new custom ladder template and apply this to your competitions, please follow the instructions below:

#### Search 龍 宿用日の▲  $\bullet$ **RS** Settings GameDay Passport Training User Management Process Log **Details** Edit **Contacts Edit** Audit Log C Dark Mode 12 Stack Lane **President** (Primary Contact) **Vice President Tr** Melbourne Margaret Bell **Barry Driscoll** Melissa Boyle VIC, AUSTRALIA, 3000 0400100201 0400100202 0400100200 +61400100200 (Phone) hello@mygameday.app hello@mygameday.app hello@mygameday.app hello@mygameday.app Add/Edit Logo Secretary **Barrett Ferguson** 0400100203 hello@mygameday.app Show more V

#### 1. From Association level, click the **Settings Cog** > **SETTINGS**

2. Under Manage Competitions, click **LADDER TEMPLATES**

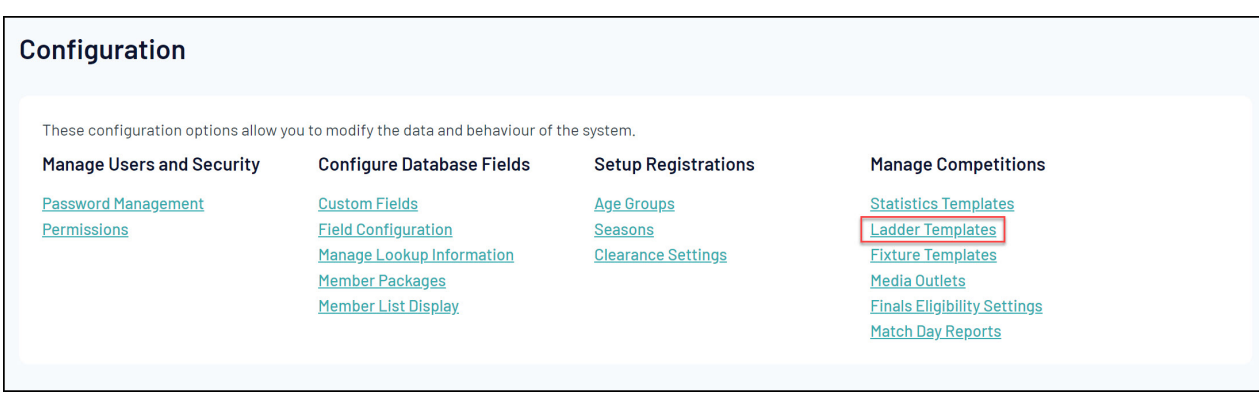

3. Click **ADD**

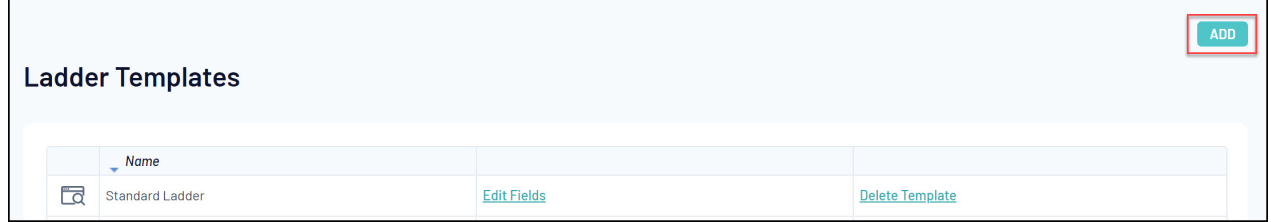

4. On the first page, you can apply settings and calculations for your ladder, including:

# **Ladder Points**

- **Template Name**
- **Points Win**: The ladder points allocated to a team when they win a match
- **Points Lost**: The ladder points allocated to a team when they lose a match
- **Points Draw**: The ladder points allocated to each team when a match is drawn
- **Points Bye**: The ladder points allocated to a team when they have a bye
- **Points Forfeit (Giving)**: The ladder points allocated to a team when they forfeit a match
- **Points Forfeit (Receiving)**: The ladder points allocated to a team when their opponent forfeits a match
- **Points Wash Out**: The ladder points allocated to each team when the match is washed out

**Note**: If you want to take points away from a team in any of the above scenarios (e.g. Points Forfeit (Giving)), just add a minus symbol before the value.

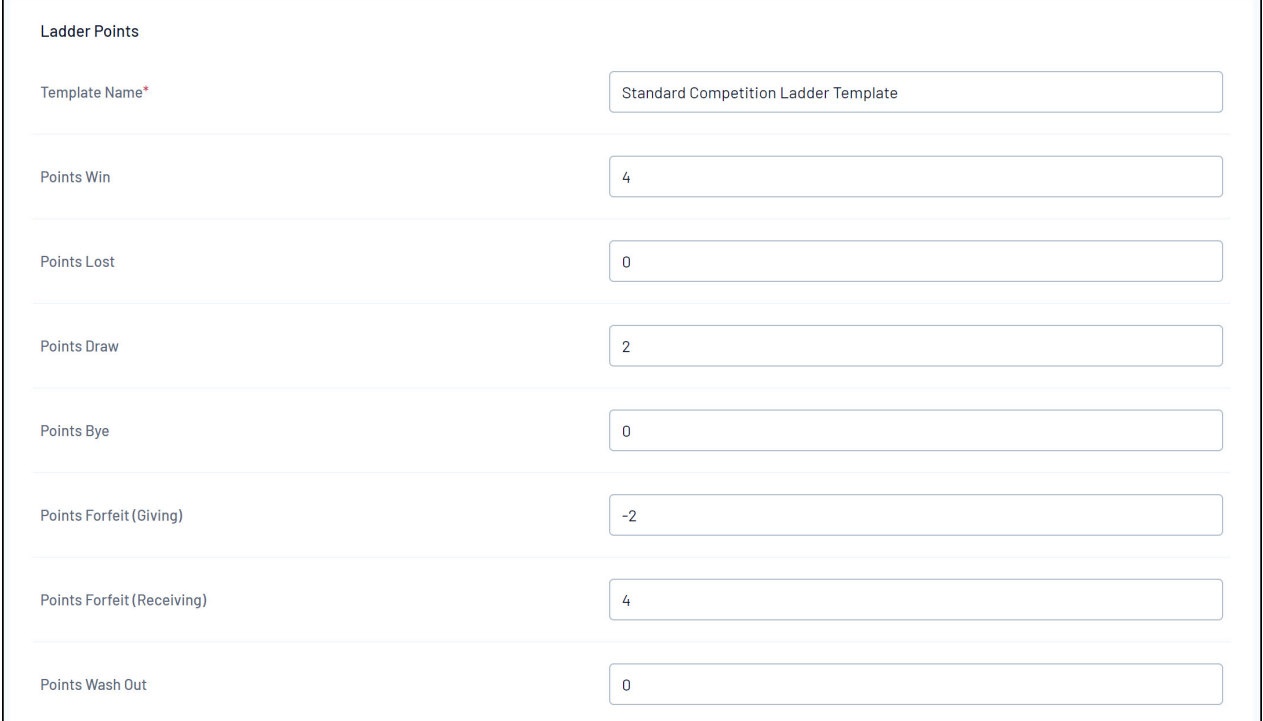

# **Forfeit Configuration**

- **Forfeits Received count as Wins**: Adds one to the Win column when a team's opponent forfeits a match
- **Forfeits Given count as Loss**: Adds one to the Loss columns when a team forfeits a match
- **Forfeit counts as Played**: Adds one to the Games Played column when a match is forfeit
- **Default score overrides manually entered score**: When a match is forfeit, the default score allocations (below) overrides any manually entered score
- **Default For Score for Forfeits Received** : Apply a default value to the Score For column when a team's opponent forfeits a match
- **Default Against Score for Forfeits Given**: Apply a default value to the Score Against column when a team forfeits a match

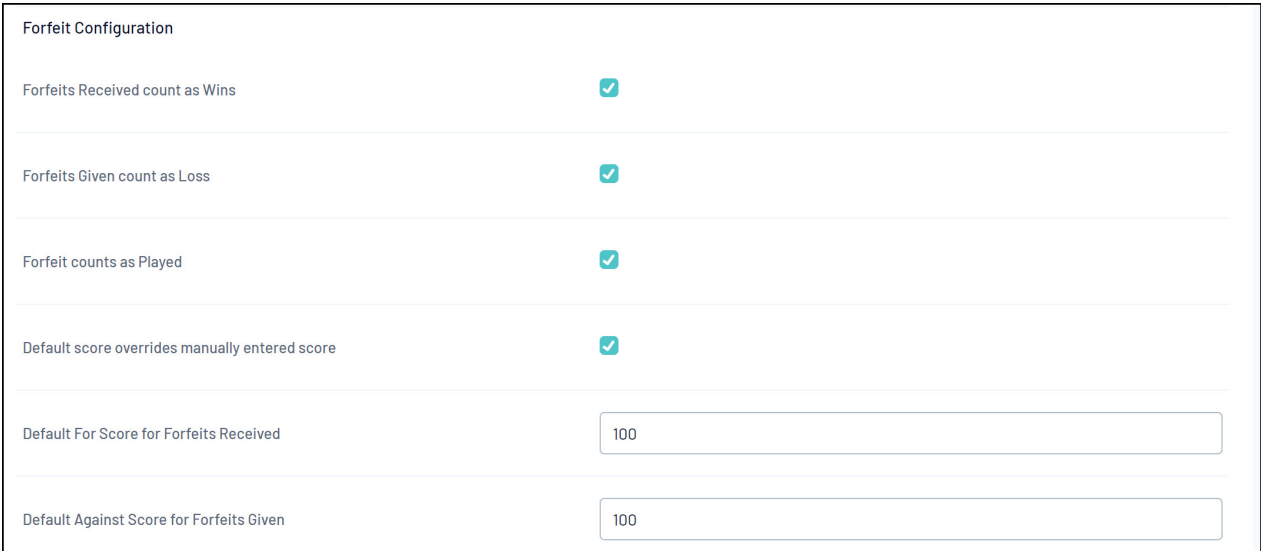

### **Washout Configuration**

- **Wash Out counts as:** Allows you to define the result given to each team when a match is washed out
- **Wash Out Score:** Defines the default Score For given to both teams when a match is washed out

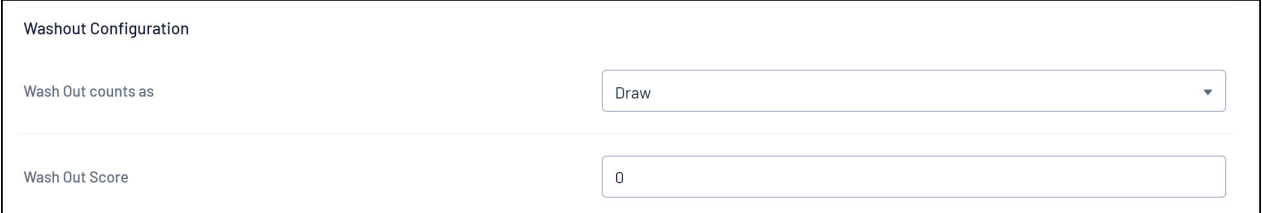

### **Byes Configuration**

- **Bye counts as played**: Includes a game played in the ladder when a team has a Bye
- **Bye Score**: Defines the default Score For given when a team has a Bye

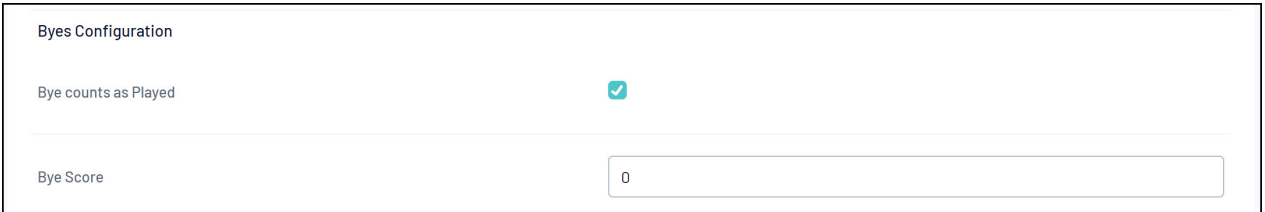

# **Score Capping Configuration**

**Margin of Victory Cap:** Applies a maximum limit to the margin of victory within a given match when calculating the Score For and Score Against fields

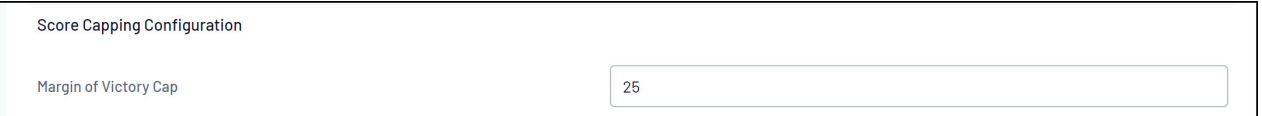

# **Team Inclusion Configuration:**

- **Date Team Added**: Displays teams on the ladder from the point in time it was added to the competition
- **Matches in Round**: Displays teams on the ladder if it has a match in a given round, regardless of the date in which this team was added to the competition

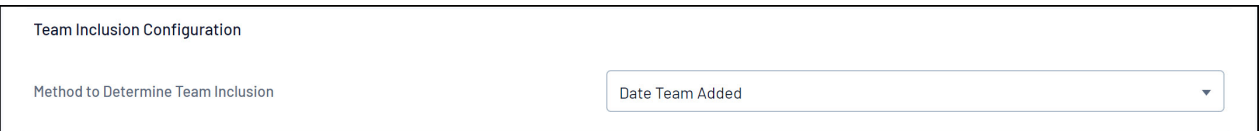

**NOTE: We recommend having this set to MATCHES IN ROUND which provides a more accurate ladder and bases it off the matches played in the competition and adjusts the ladder correctly for teams if they happen to move in/out of the competition or get added in before/after other teams. Even if they don't move in and out it just generally provides a more accurate ladder.**

**NOTE: this is also needs to be set to MATCHES IN ROUND if associations happen to re-grade teams at any point and choose to bring across previous values. If set to DATE TEAM ADDED this will not.**

Once you have completed all fields, select the **UPDATE LADDER CONFIGURATION** button.

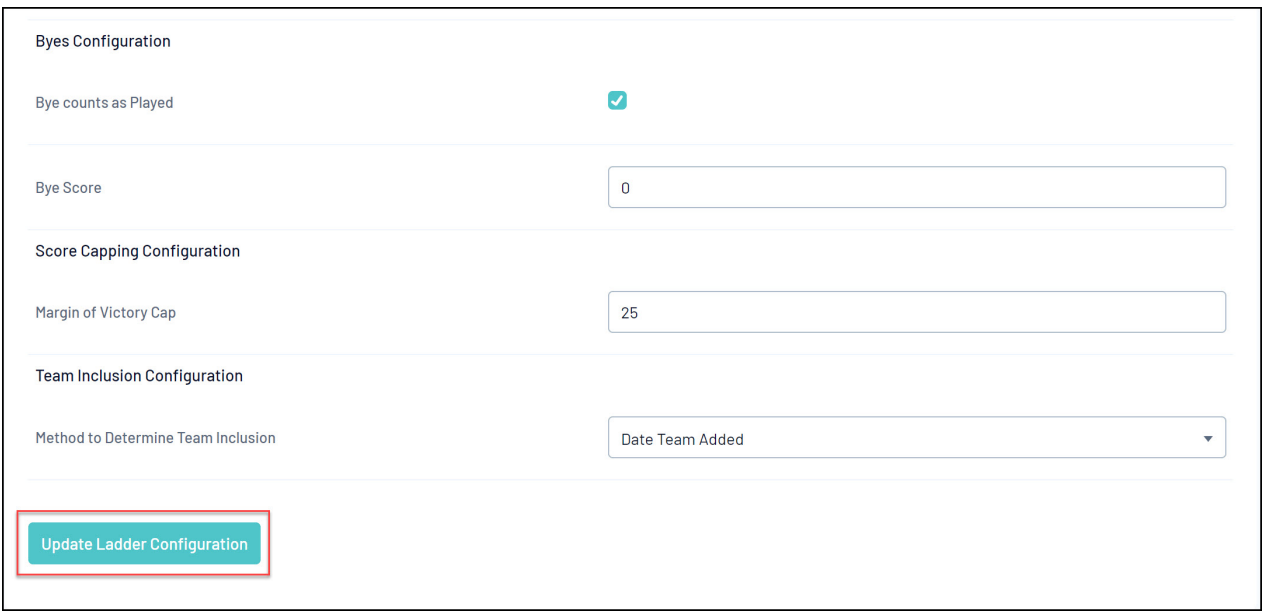

5. At the following screen you are able to decide which fields you would like your ladder to display. Under **Available Fields** you will see all possible fields that your ladder can display.

To select a field to display in your ladder, drag and drop the field from Available Fields to **Selected Fields**. The order in which selected fields display, are how they will appear on your ladder.

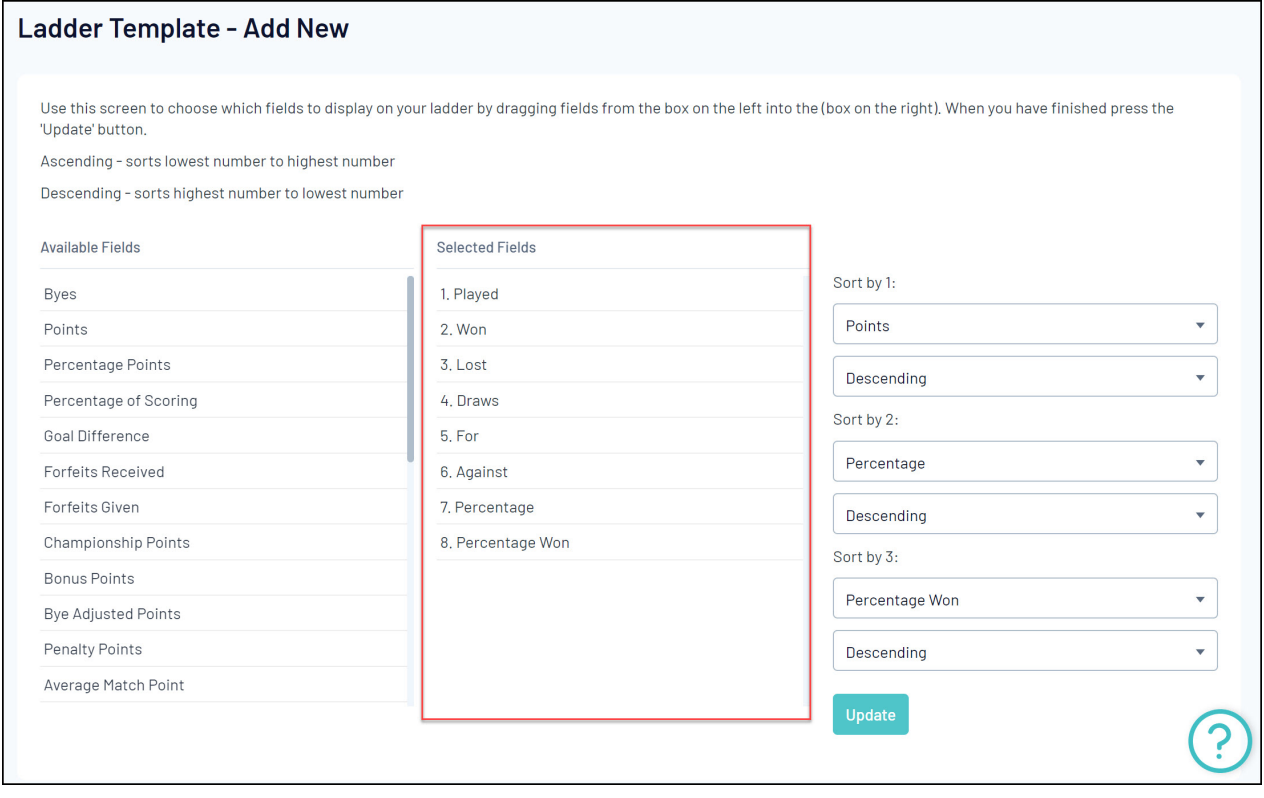

Determine your Ladder sort order by selecting your preferences from the drop-down. E.g. #1 Points, 2# Percentage etc. This determines the order of teams on the ladder based on their results.

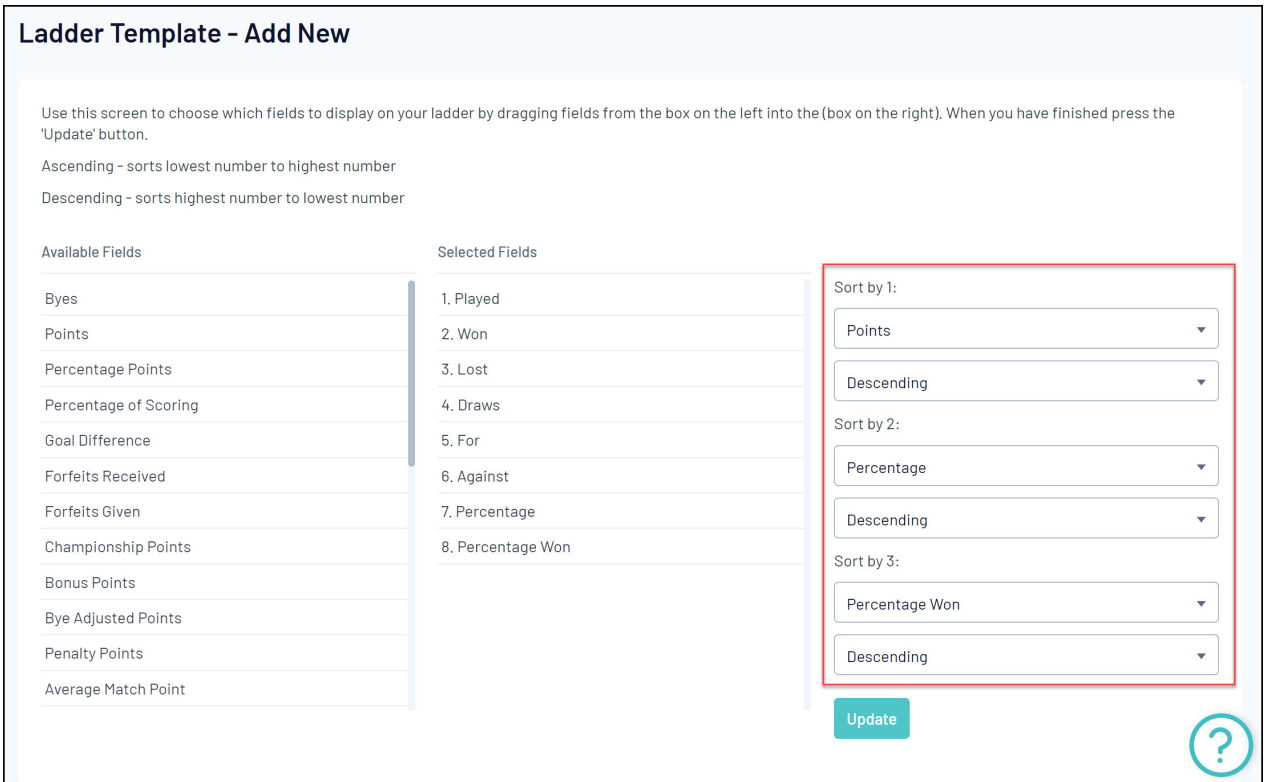

# 6. Once you've configured your ladder, click **UPDATE**

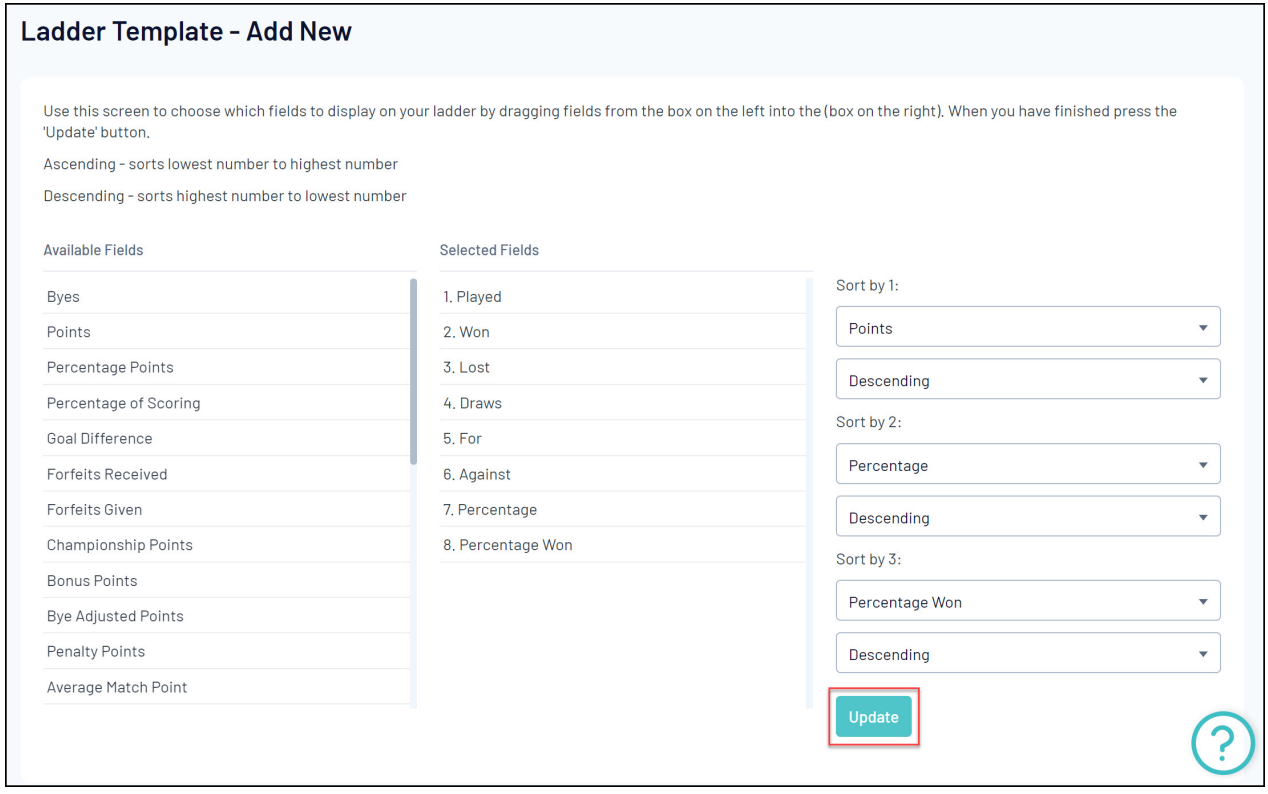

7. In order to apply this ladder template to a competition, navigate to your left hand menu and open the **Competitions** menu > click **List Competitions** > **View** a Competition > **Edit** the Competition Configuration > Scroll down to the **Templates** section and apply the **Ladder Template** as needed > click **Update Competition**

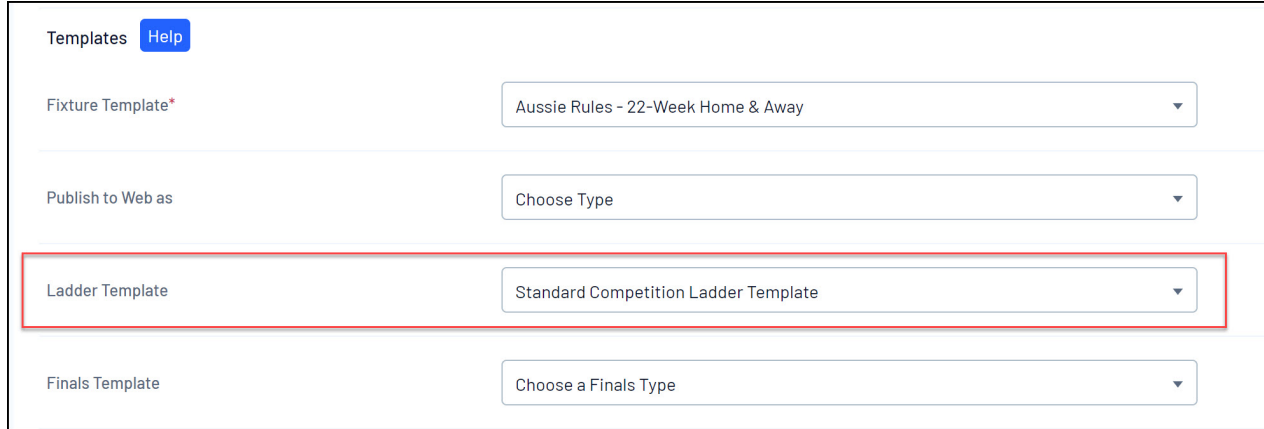

Now that you have a Ladder Template assigned to the competition, your ladder will automatically start generating when match results are entered.